## Zoom のインストール方法

## 時間に余裕を持ってインストールをお願いいたします。

【PC へのインストール方法】

公式アカウントの取得が可能ですが、インストールする際にアカウント取得は必須ではありませんので、 今回は豚事協でご案内する意見交換会に参加することのみを前提としたインストール方法についてご案 内いたします。

Zoom の公式ホームページ([https://zoom.us/download#client\\_4meeting](https://zoom.us/download#client_4meeting))にアクセスし、 ミーティング用 Zoom クライアントのダウンロードをクリックしてください。 クライアントアプリのインストーラーがダウンロードされます。

画面下の↓の「ファイルを開く」をクリックしてください。

ZoomInstaller (1).exe ο  $\ldots$ ファイルを開く

下の画面が表示されたらインストール完了です。

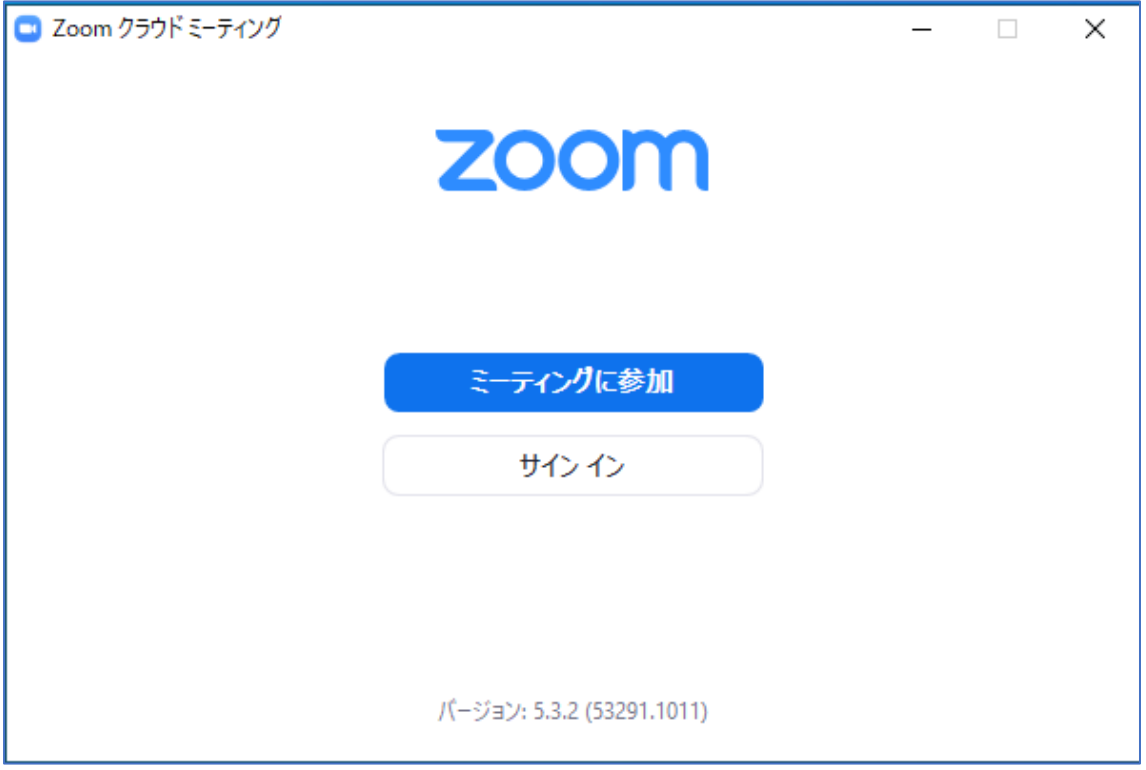

【スマートフォンへのインストール方法】

●iPhone の場合

「App Store」から「ZOOM Cloud Meetings」を検索し「入手」をタップしてダウンロードしてください。 サインインしていない場合は Apple ID でのサインインが求められるかもしれません。

取得している ID とパスワードでサインインしてください。あらかじめ設定している場合は、指紋認証や 顔認証も利用できます。

正常に認証が行われるとダウンロードが始まり、ほどなくしてインストールが終了します。ホーム画面 に Zoom のアイコンが追加されていることを確認してください。

●Android の場合

「Play ストア」から「ZOOM Cloud Meetings」を検索し「インストール」をタップしてダウンロードし てください。

Google Play では、Google ID を用います。あらかじめ端末に Google ID を登録していなかった場合は、 サインインが求められるかもしれません。また、Google ID を持っていない場合は、作成してから再度 Google Play を利用してください。